## Back to School Forms.

To fill out back to school forms log back in to your parent portal. Once

logged in you will be presented with the Enrolled Student Dashboard.

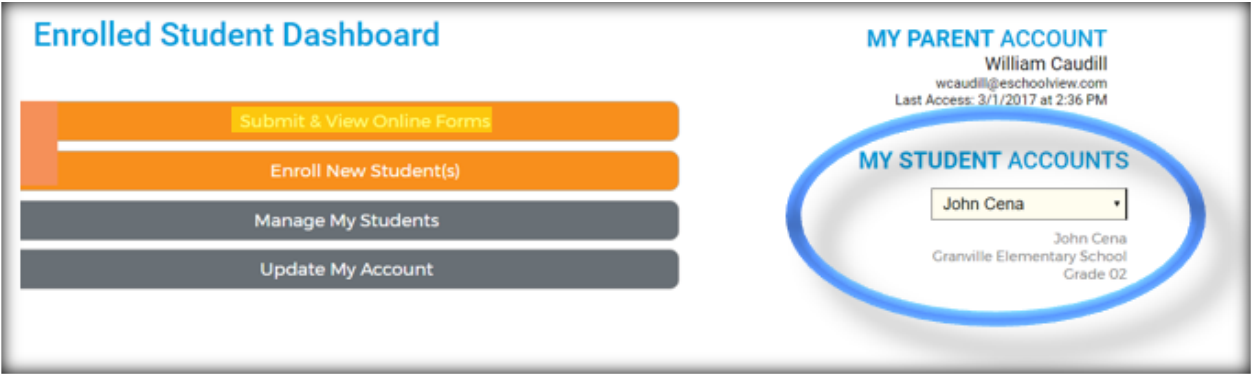

On the right make sure you have the desired student account. Once the desired

account is selected, click on "Submit & View Online Forms."

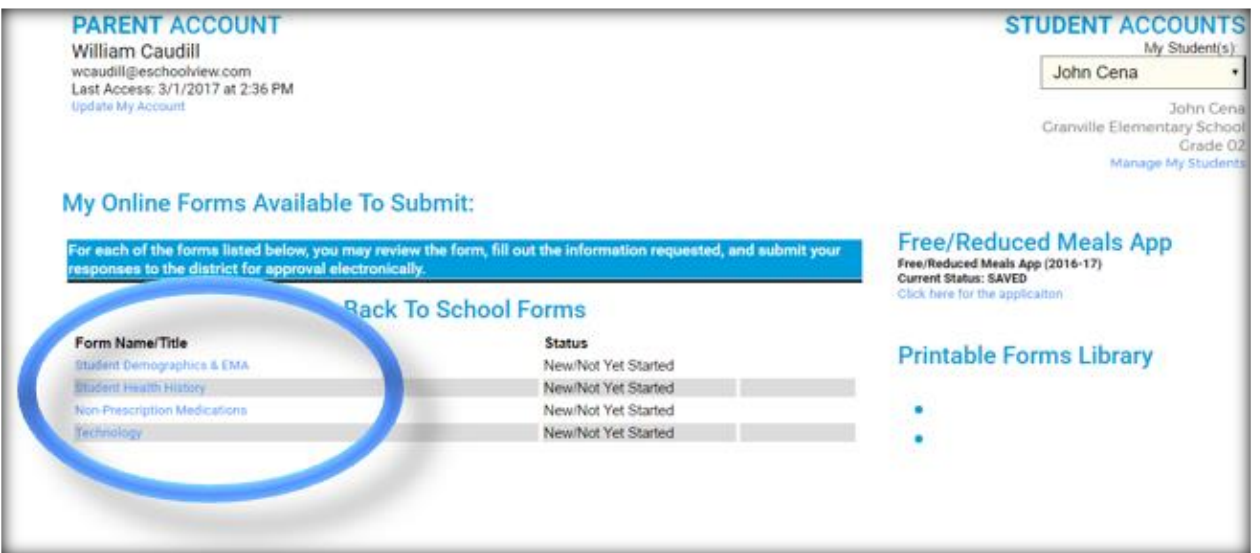

All of the required forms will appear in the location pictured above. Next Click on a form. Do note that you can still change which student's forms you are filling out, by selecting the top right box, under "Student Accounts."

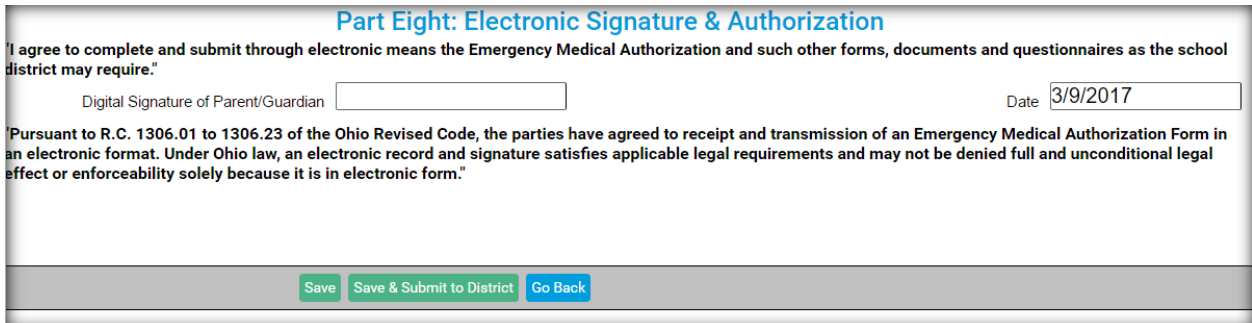

Once you complete the form, you can "Save & Submit to District." If you

have to get up and leave before you finish you can "Save." If you are just

reviewing the form you can simply go back when you are done. All forms will

vary, but these three options will remain consistent.

If you have not filled out the form completely, when you attempt to

submit the required fields will prevent submission and point out required fields.

The fields will be indicated by red text and highlighted.

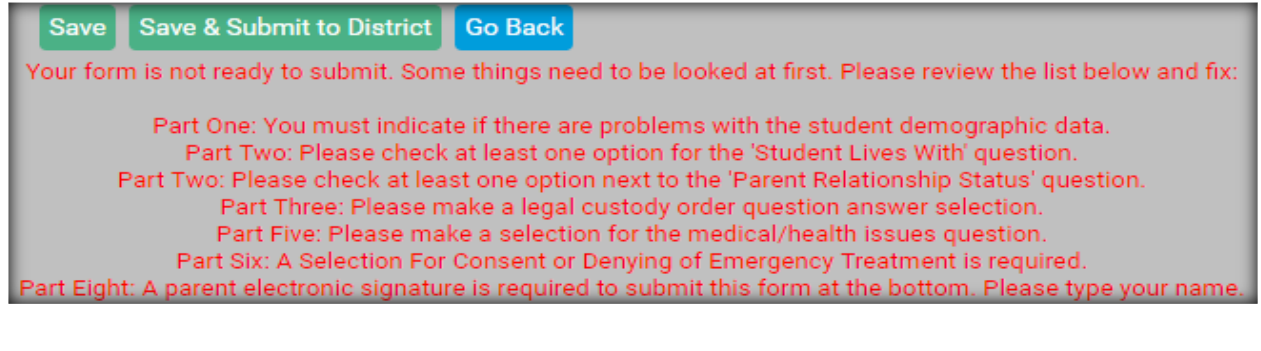

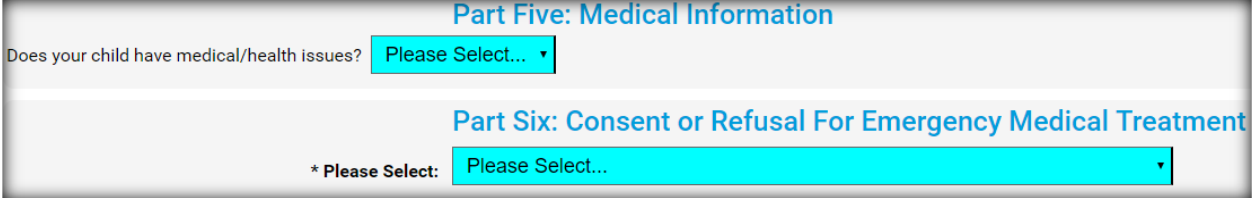

After completing the highlighted fields save & submit the form for District

approval.